### **[1Oracle® Enterprise Manager ]**

Cloud Control Getting Started Guide 12*c* Release 5 (12.1.0.5) **E39876-09**

August 2015

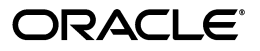

Oracle Enterprise Manager Cloud Control Getting Started Guide, 12*c* Release 5 (12.1.0.5)

E39876-09

Copyright © 2015, Oracle and/or its affiliates. All rights reserved.

Primary Author: Aravind Jayaraaman

This software and related documentation are provided under a license agreement containing restrictions on use and disclosure and are protected by intellectual property laws. Except as expressly permitted in your license agreement or allowed by law, you may not use, copy, reproduce, translate, broadcast, modify, license, transmit, distribute, exhibit, perform, publish, or display any part, in any form, or by any means. Reverse engineering, disassembly, or decompilation of this software, unless required by law for interoperability, is prohibited.

The information contained herein is subject to change without notice and is not warranted to be error-free. If you find any errors, please report them to us in writing.

If this is software or related documentation that is delivered to the U.S. Government or anyone licensing it on behalf of the U.S. Government, then the following notice is applicable:

U.S. GOVERNMENT END USERS: Oracle programs, including any operating system, integrated software, any programs installed on the hardware, and/or documentation, delivered to U.S. Government end users are "commercial computer software" pursuant to the applicable Federal Acquisition Regulation and agency-specific supplemental regulations. As such, use, duplication, disclosure, modification, and adaptation of the programs, including any operating system, integrated software, any programs installed on the hardware, and/or documentation, shall be subject to license terms and license restrictions applicable to the programs. No other rights are granted to the U.S. Government.

This software or hardware is developed for general use in a variety of information management applications. It is not developed or intended for use in any inherently dangerous applications, including applications that may create a risk of personal injury. If you use this software or hardware in dangerous applications, then you shall be responsible to take all appropriate fail-safe, backup, redundancy, and other measures to ensure its safe use. Oracle Corporation and its affiliates disclaim any liability for any damages caused by use of this software or hardware in dangerous applications.

Oracle and Java are registered trademarks of Oracle and/or its affiliates. Other names may be trademarks of their respective owners.

Intel and Intel Xeon are trademarks or registered trademarks of Intel Corporation. All SPARC trademarks are used under license and are trademarks or registered trademarks of SPARC International, Inc. AMD, Opteron, the AMD logo, and the AMD Opteron logo are trademarks or registered trademarks of Advanced Micro Devices. UNIX is a registered trademark of The Open Group.

This software or hardware and documentation may provide access to or information about content, products, and services from third parties. Oracle Corporation and its affiliates are not responsible for and expressly disclaim all warranties of any kind with respect to third-party content, products, and services unless otherwise set forth in an applicable agreement between you and Oracle. Oracle Corporation and its affiliates will not be responsible for any loss, costs, or damages incurred due to your access to or use of third-party content, products, or services, except as set forth in an applicable agreement between you and Oracle.

# **Contents**

### **1 [Getting Started](#page-8-0)**

### **2 [Installing Browser Certificates](#page-10-0)**

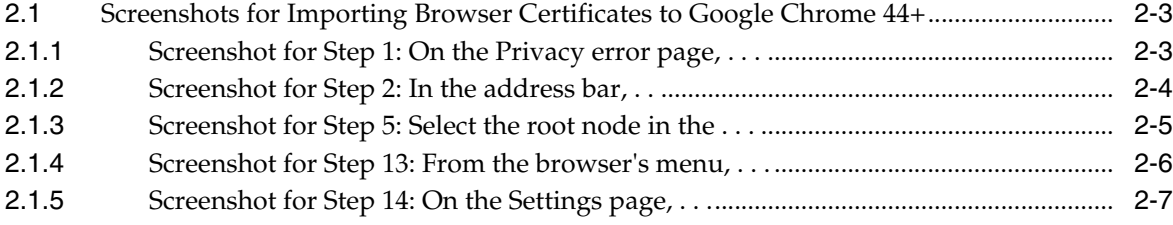

- **[Verifying and Backing Up the Encryption Key](#page-18-0)**
- **[Logging In to Enterprise Manager Cloud Control Console](#page-20-0)**
- **[Exploring the Interface](#page-22-0)**
- **[Setting Your Home Page](#page-24-0)**
- **[Creating Roles and Administrators](#page-26-0)**
- **[Configuring Auditing Framework](#page-28-0)**
- **[Configuring My Oracle Support](#page-30-0)**
- **[Configuring Software Library](#page-32-0)**
- **[Configuring Self Update](#page-34-0)**
- **[Downloading Oracle Management Agent Software](#page-36-0)**
- **[Deploying Plug-Ins](#page-38-0)**
- **[Discovering Targets](#page-40-0)**
- **[Monitoring Targets](#page-42-0)**
- **[Creating Monitoring Templates](#page-44-0)**
- **[Setting Up Administration Group Hierarchy](#page-46-0)**
- **[Setting Up Notifications](#page-48-0)**

 **[Setting Up Incident Rule Sets and Subscribing to Receive E-Mail](#page-50-0)  Notifications**

**[Setting Up Reporting Framework](#page-52-0)** 

### **Preface**

*Oracle Enterprise Manager Cloud Control Getting Started Guide* enables you to set up and get started with Enterprise Manager Cloud Control 12*c* Release 5 (12.1.0.5).

This preface covers the following topics:

- **[Audience](#page-4-0)**
- [Documentation Accessibility](#page-4-1)
- **[Related Documents](#page-4-2)**
- **[Conventions](#page-5-0)**

### <span id="page-4-0"></span>**Audience**

*Oracle Enterprise Manager Cloud Control Getting Started Guide* is meant for first-time users and other administrators who want to set up Enterprise Manager quickly and start using it for basic operations such as discovery and monitoring.

### <span id="page-4-1"></span>**Documentation Accessibility**

For information about Oracle's commitment to accessibility, visit the Oracle Accessibility Program website at http://www.oracle.com/pls/topic/lookup?ctx=acc&id=docacc.

### **Access to Oracle Support**

Oracle customers that have purchased support have access to electronic support through My Oracle Support. For information, visit

http://www.oracle.com/pls/topic/lookup?ctx=acc&id=info or visit http://www.oracle.com/pls/topic/lookup?ctx=acc&id=trs if you are hearing impaired.

### <span id="page-4-2"></span>**Related Documents**

For more information, see the following books in the Enterprise Manager Cloud Control documentation library:

- *Oracle Enterprise Manager Cloud Control Basic Installation Guide*
- *Oracle Enterprise Manager Cloud Control Advanced Installation and Configuration Guide*
- *Oracle Enterprise Manager Cloud Control Upgrade Guide*
- *Oracle Enterprise Manager Cloud Control Administrator's Guide*

For the latest releases of these and other Oracle documentation, check the Oracle Technology Network at the following URL:

http://www.oracle.com/technetwork/indexes/documentation/index.html

Enterprise Manager also provides extensive online Help. Click **Help** at the top-right corner of any Cloud Control page to display the online help window.

### <span id="page-5-0"></span>**Conventions**

The following text conventions are used in this document:

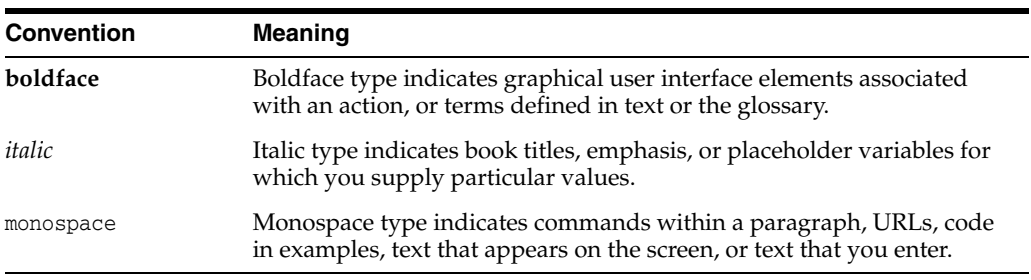

### **What's New in This Book Revision**

In addition updating the books for an incremental software release or a patch set release, Oracle revises its books regularly to incorporate bug fixes and value-added feedback from customers, product managers, support teams, and other key stakeholders. Every time a book is revised, the revision number of the book is increased by one and then published on Oracle Technology Network (OTN).

This chapter lists the changes incorporated in the latest revision (E39876-09) and all the previous revisions of *Oracle Enterprise Manager Cloud Control Getting Started Guide* (this book). Note that the latest revision (E39876-09) is the current revision published on OTN, and the latest revision always contains all the changes incorporated in its previous revisions.

### **Changes Incorporated in the Latest Revision (Published)**

The following are the changes incorporated in the latest revision (E39876-09) that is published on OTN.

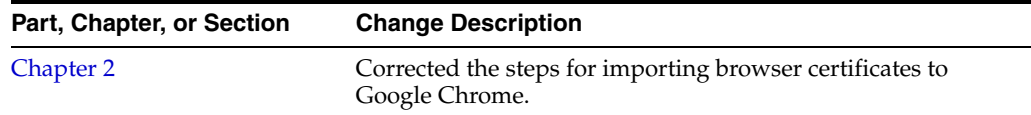

### **Changes Incorporated in the Previous Revisions (Archived)**

The following sections describe the changes incorporated in the previous revisions. These revisions have been archived, and therefore are not currently available on OTN.

### **Changes Incorporated in E39876-08**

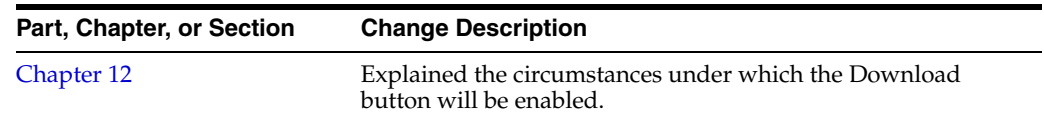

### **Changes Incorporated in E39876-07**

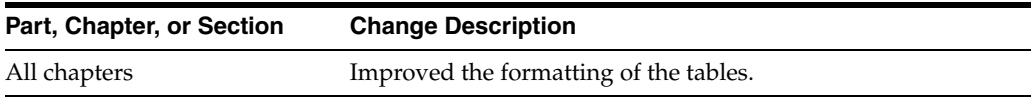

### **Changes Incorporated in E39876-06**

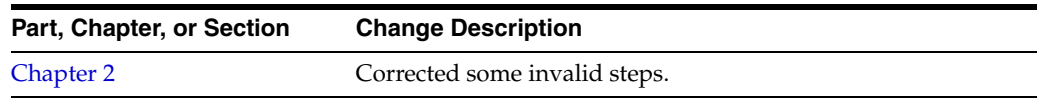

### **Getting Started**

<span id="page-8-0"></span>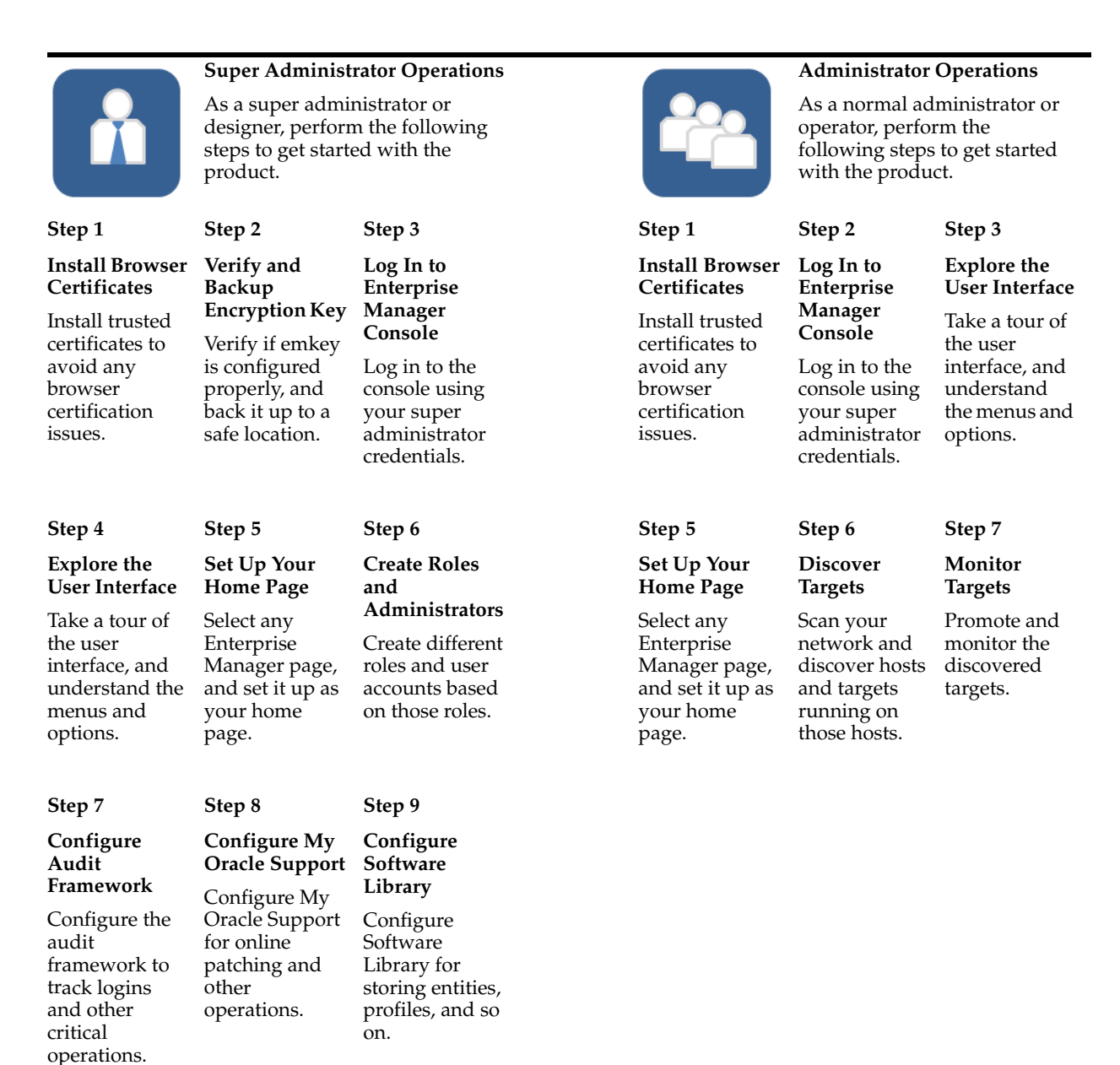

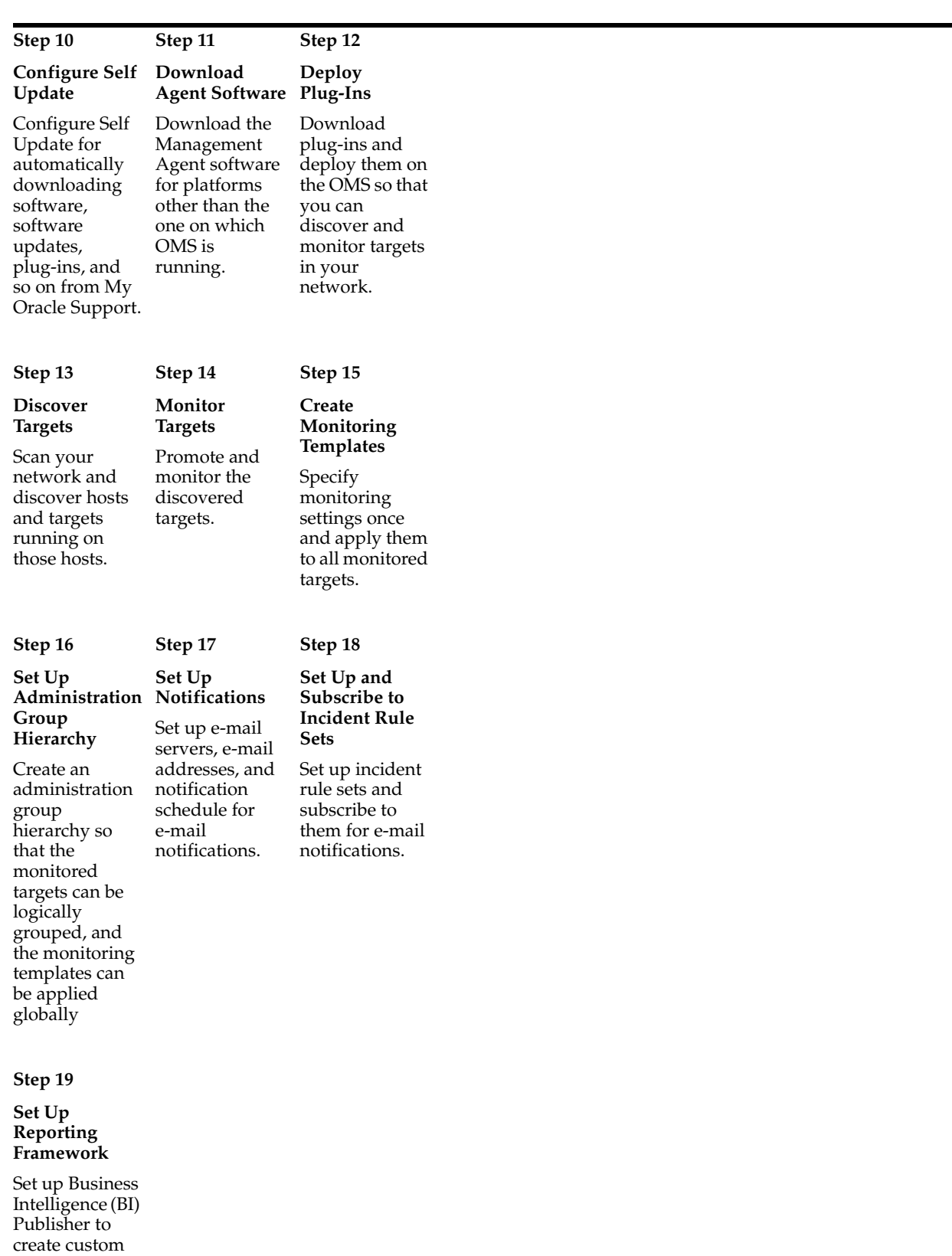

report based on the monitored targets.

# <span id="page-10-1"></span>**Installing Browser Certificates**

<span id="page-10-0"></span>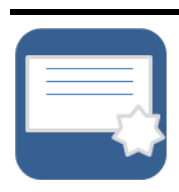

When you connect to Enterprise Manager via HTTPS, the OMS presents your browser with a certificate to verify the identity of the OMS. This certificate has been verified by a third party that your computer trusts. When a Web browser encounters an untrusted certificate, it generates security alert messages. The security alert dialog boxes appear because Enterprise Manager Framework Security is enabled, but you have not secured your Web tier properly. Oracle requires that you import these browser certificates to the browser's list of trusted root certificates to eliminate the certificate security alerts in future browser sessions.

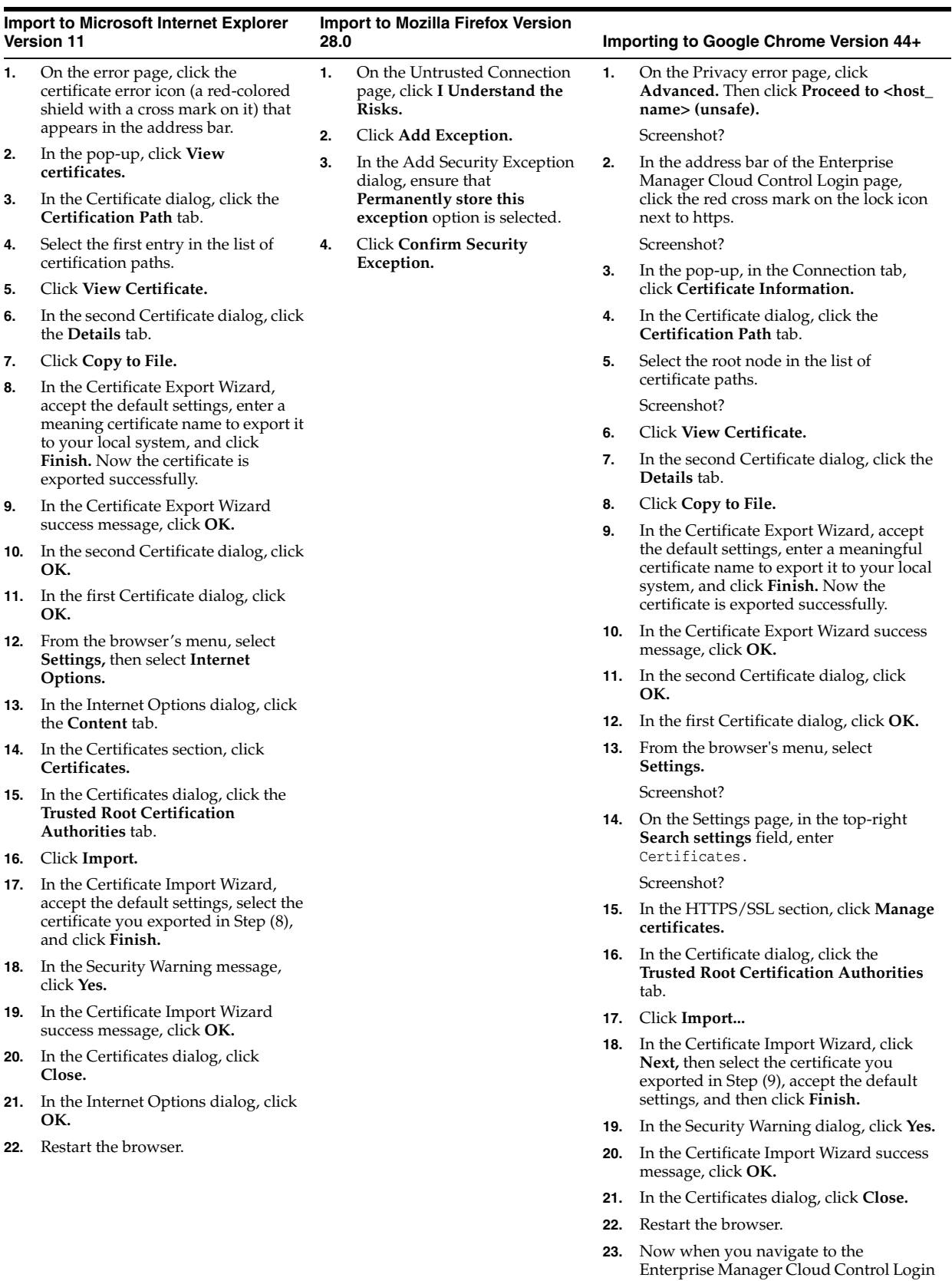

page, you should see a green lock icon next to https in the address bar.

**2-2** Oracle Enterprise Manager Cloud Control Getting Started Guide

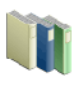

**Perform Additional Tasks** How to Respond to Internet Explorer Security Alert Dialog Box?

**Perform Additional Tasks** How to Respond to Mozilla Firefox New Site Certificate Dialog Box?

**Perform Additional Tasks** How to Respond to Safari Security Dialog Box?

### <span id="page-12-0"></span>**2.1 Screenshots for Importing Browser Certificates to Google Chrome 44+**

The section provides the screenshots to support the steps listed for importing browser certificates to Google Chrome 44+. Note that the screenshots are provided only for complex steps or steps that are not very intuitive and that require a screenshot to help you understand better.

### <span id="page-12-1"></span>**2.1.1 Screenshot for Step 1: On the Privacy error page, . . .**

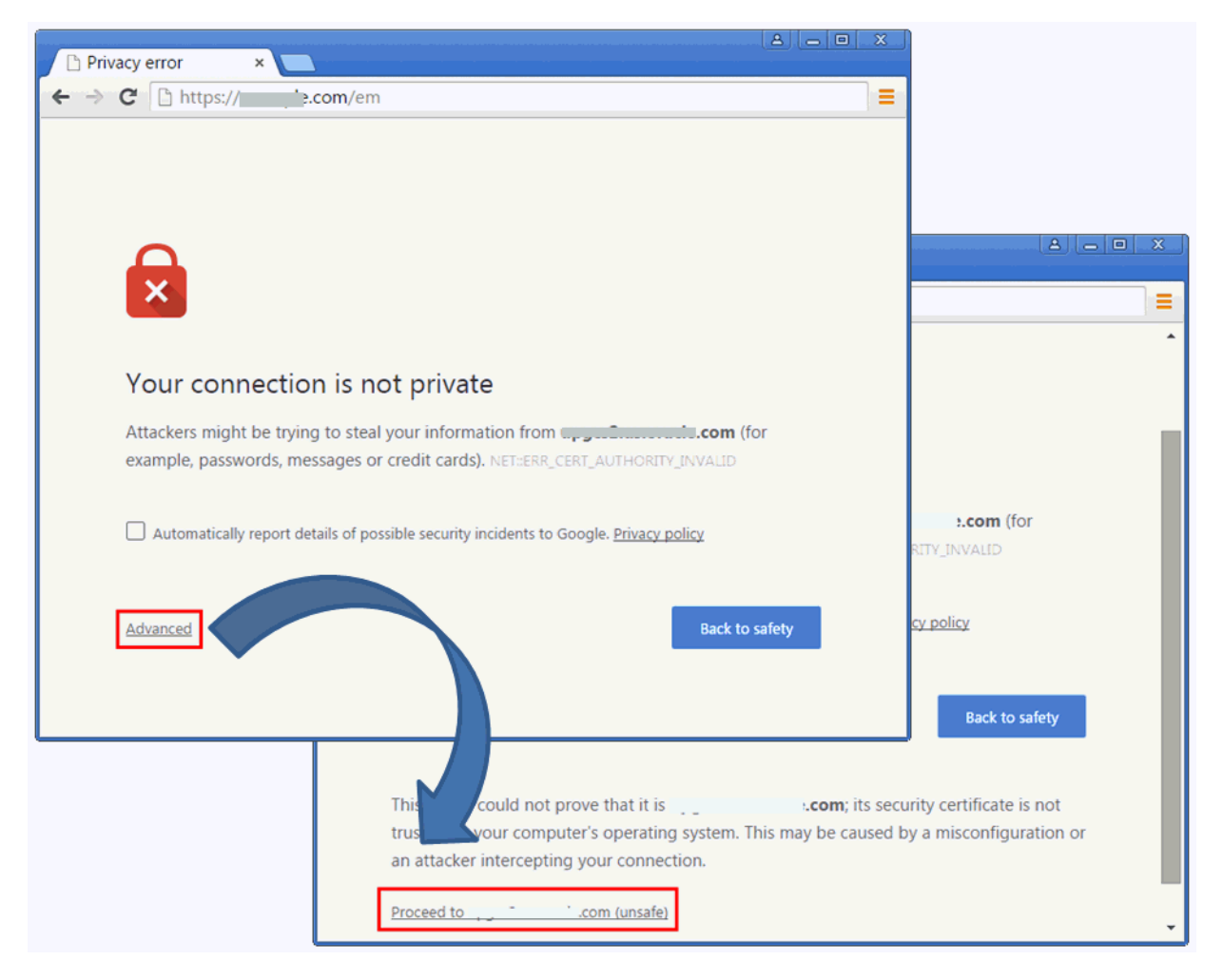

### <span id="page-13-0"></span>**2.1.2 Screenshot for Step 2: In the address bar, . . .**

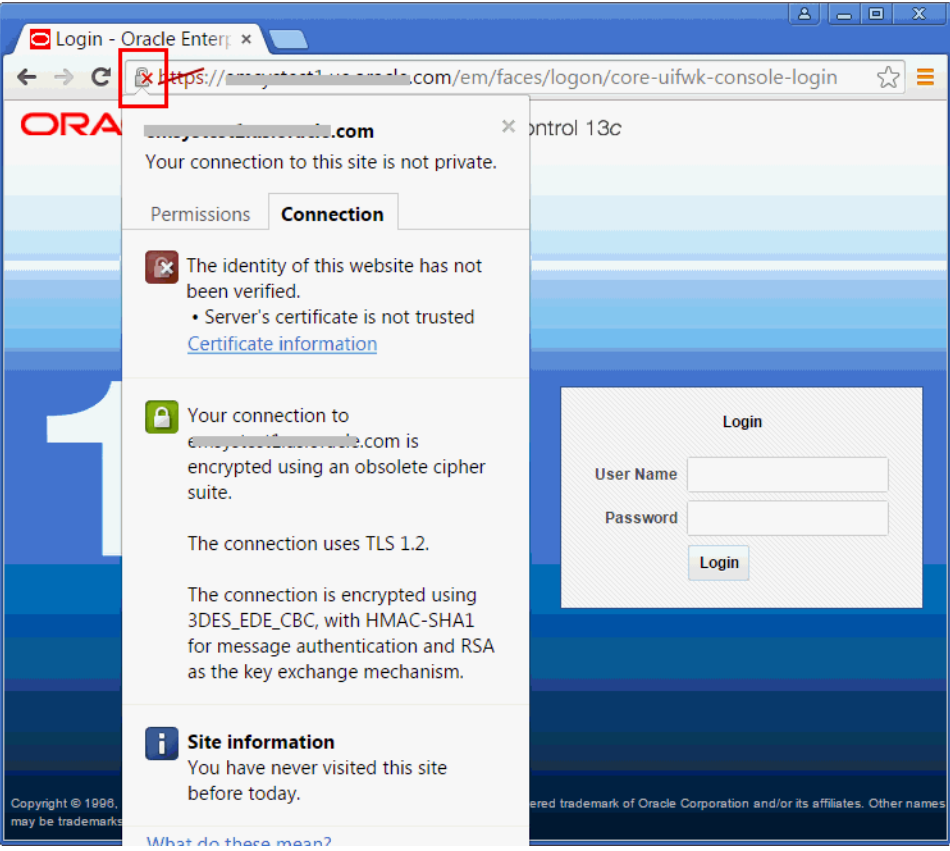

<span id="page-14-0"></span>**2.1.3 Screenshot for Step 5: Select the root node in the . . .**

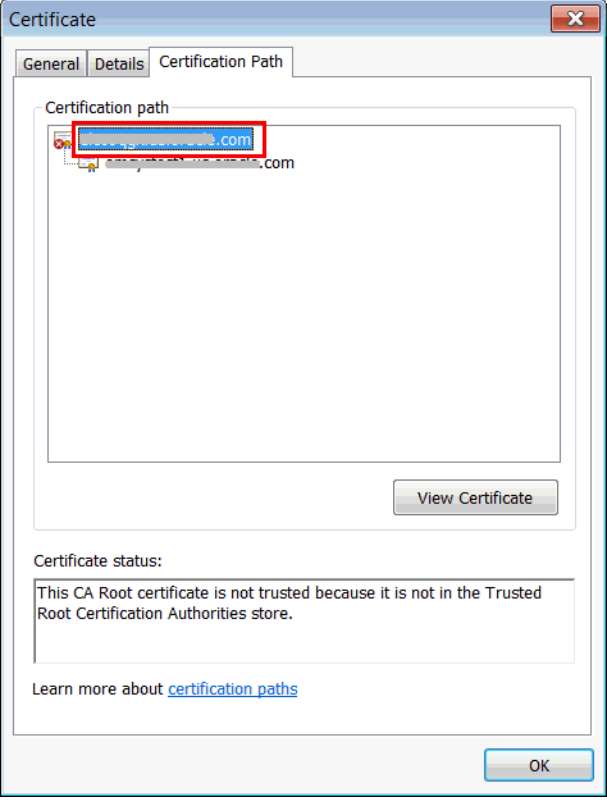

### <span id="page-15-0"></span>**2.1.4 Screenshot for Step 13: From the browser's menu, . . .**

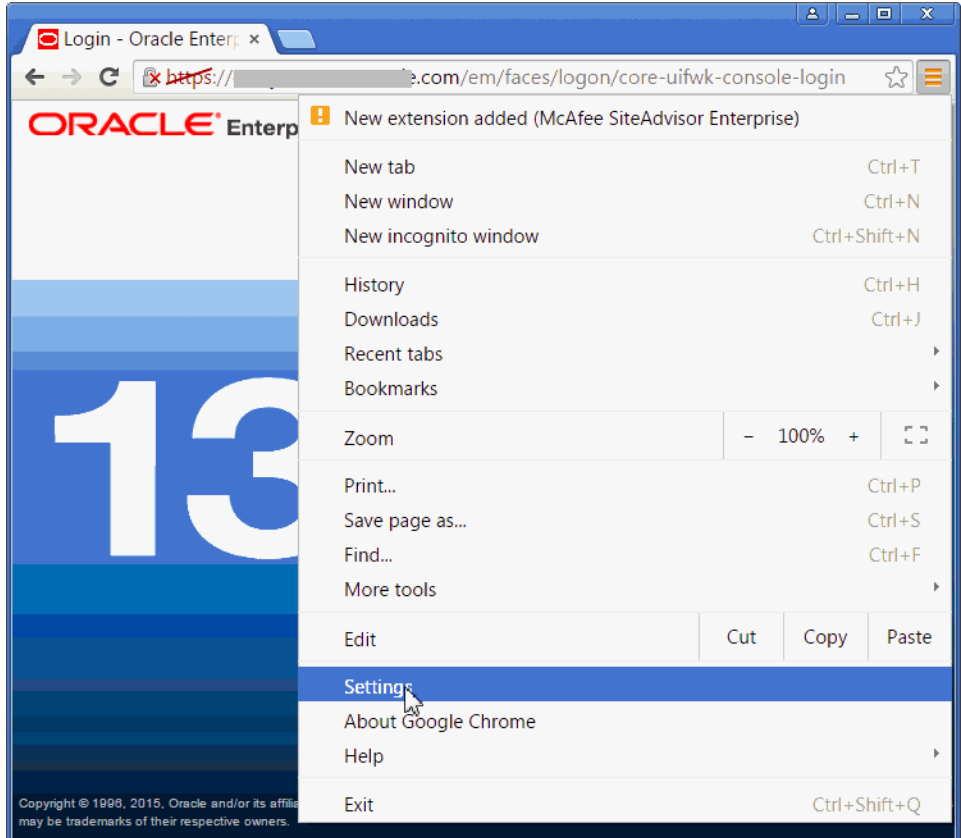

### <span id="page-16-0"></span>**2.1.5 Screenshot for Step 14: On the Settings page, . . .**

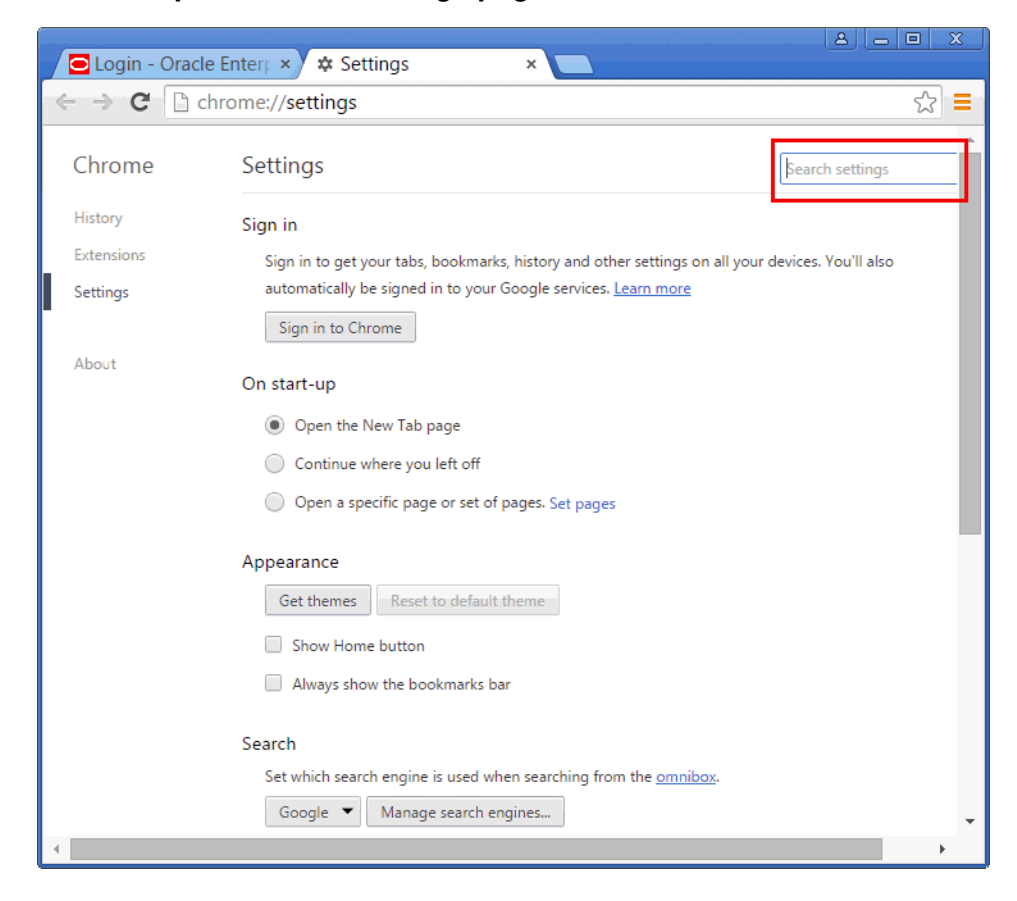

### <span id="page-18-0"></span>**Verifying and Backing Up the Encryption Key**

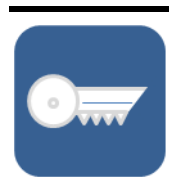

Enterprise Manager uses an encryption key called *emkey* (or emkey.ora file) to encrypt and decrypt sensitive data, such as passwords and preferred credentials, which are stored in the Management Repository. The *emkey* is originally stored in the Management Repository, but is removed from there and copied to the Credential Store at the time of installation. Verify that the *emkey* is configured properly, and also back it up to a host different from the OMS host.

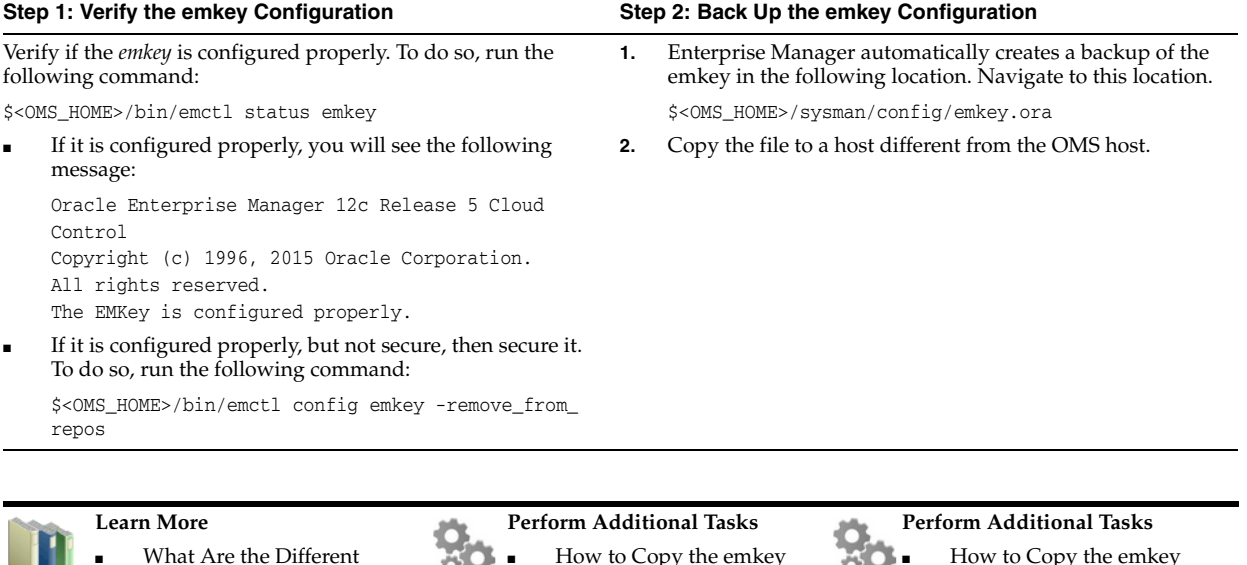

- Types of Security Threats? What Are the Basic Principles for Securing Your Environment?
- What Type of Security is Provided in Enterprise Manager?
- $\bullet$   $\bullet$  How to Copy the emkey from the Repository to the Credential Store?
	- How to Copy the emkey from the Credential Store to the Repository?
	- How to Copy the emkey from the Credential Store to a Specified File?
- How to Copy the emkey from the Repository to a Specified File?
	- How to Copy the emkey from a Specified File to the Credential Store?
	- How to Copy the emkey from a Specified File to the Repository?
	- How to Remove the emkey from the Repository?

### <span id="page-20-0"></span>**Logging In to Enterprise Manager Cloud Control Console**

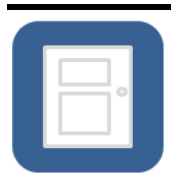

When you install Enterprise Manager Cloud Control, an administrator account with the user name *sysman* is created by default with the password you provided for it at the time of installation. Use this user name and password to log in to Enterprise Manager Cloud Control Console.

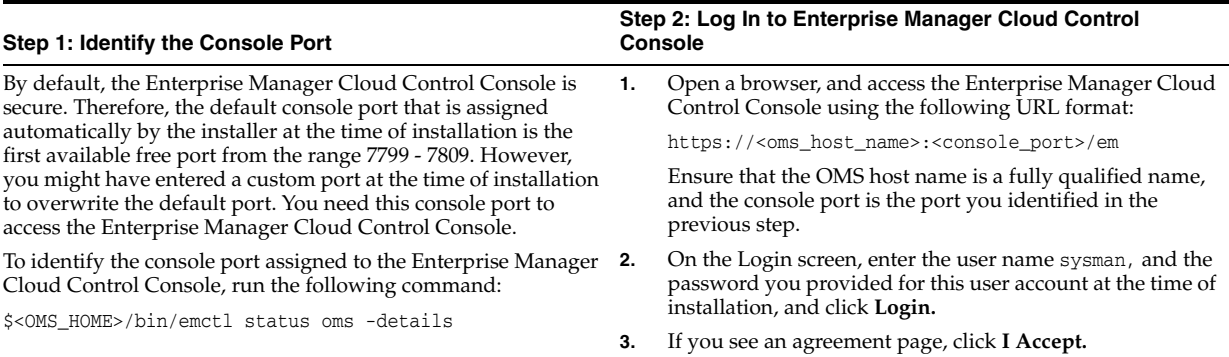

### **Exploring the Interface**

<span id="page-22-0"></span>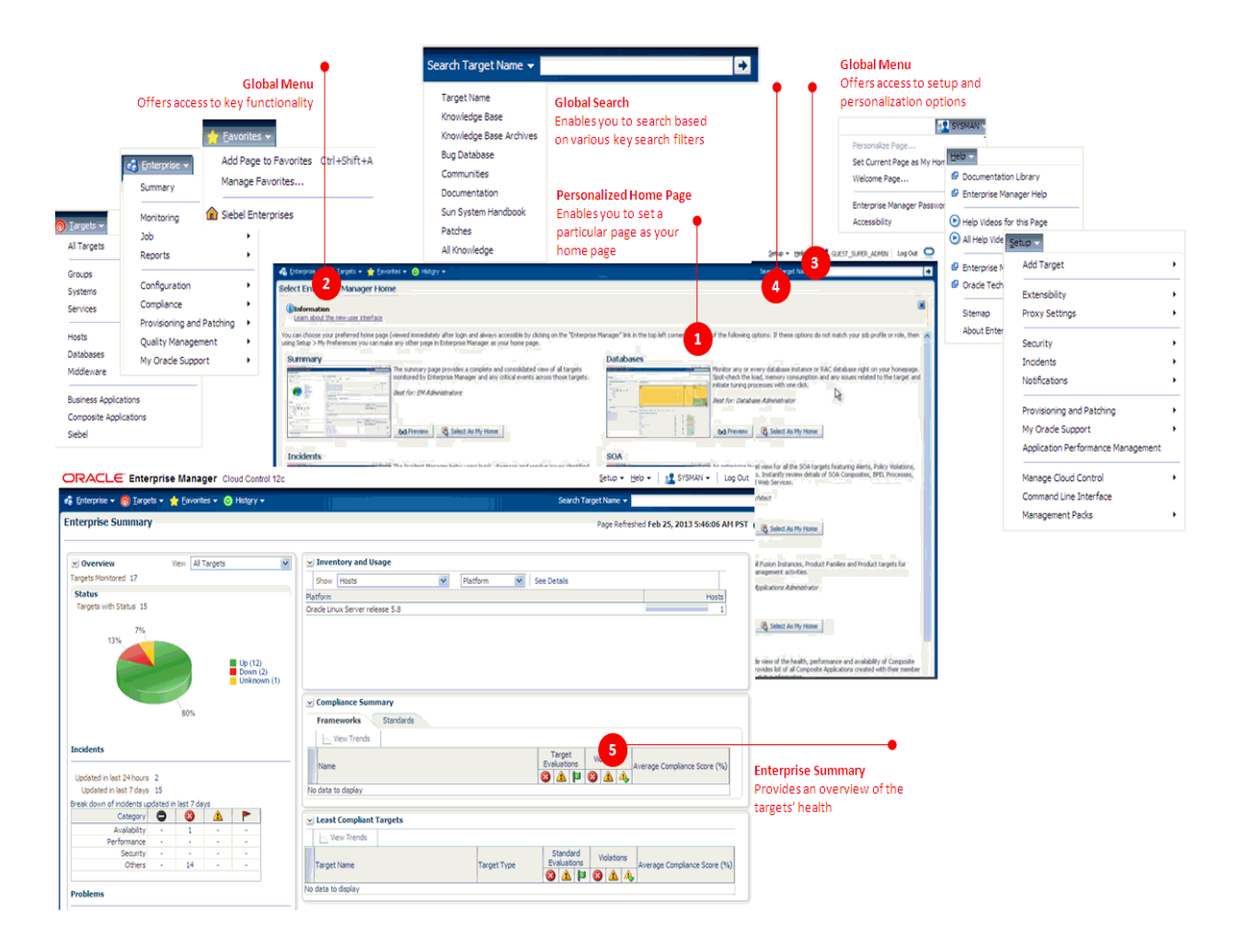

### **Setting Your Home Page**

<span id="page-24-0"></span>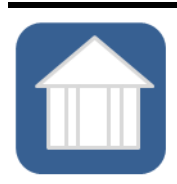

Home page is the first, landing page you see when you log in to the Enterprise Manager Cloud Control Console. When you log in the first time after installing the product, by default, the Select Enterprise Manager Home Page page appears. You can select another page and set that as your Home page based on your on your job profile or role. This helps as it displays a page with information of your choice and interest immediately after you log in, thus saving your effort and time in navigating to that page from the menu.

#### **Setting Your Home Page**

To set a page as your Home page, decide on a page that suits your requirement based on your job profile or role, and click **Select As My Home.**

Once selected, your personal Home page appears immediately after logging in or by clicking the product logo on the top-left corner of any page within the Enterprise Manager Cloud Control Console.

If none of the pages listed on this Select Enterprise Manager Home Page page match your requirements, then navigate to the desired page, and then from the user name menu that appears in the top-right corner of the desired page, select **Set Current Page as My Home.**

### **Creating Roles and Administrators** <sup>7</sup>

<span id="page-26-0"></span>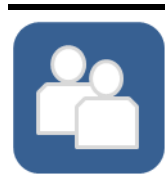

An *administrator* is an authorized user who logs in and uses Enterprise Manager. A *role* is a collection of Enterprise Manager resource privileges, or target privileges, or both, which are granted to administrators or to other roles. Roles can be based upon geographic location (for example, a role for Canadian administrators to manage Canadian systems), line of business (for example, a role for administrators of the human resource systems or the sales systems), or any other model. By default, when you install Enterprise Manager, the SYSMAN user account (super administrator) is created. Use this super administrator account to create roles and administrators for your organization.

- **1.** From the **Setup** menu, select **Security,** then select **Roles.**
- **2.** On the Security page, click **Create.**
- **3.** In the Create Role Wizard, on the Properties page, enter a unique name for the role, and click **Next.**
- **4.** On the Roles page, from the Available Roles list, select the Oracle-defined roles you want to grant explicitly to the role you are creating, and click **Next.**

Explicitly granting roles to an already existing role will grant all privileges to grantee of current role.

- **5.** On the Target Privileges page, select the privileges common to all targets and the privileges specific certain targets, you want to grant explicitly to the role you are creating, and click **Next.**
- **6.** On the Administrators page, click **Next.**
- **7.** On the Review page, click **Finish.**

#### **Step 1: Create Roles Step 2: Create Administrators**

- **1.** From the **Setup** menu, select **Security,** then select **Administrators.**
- **2.** On the Administrators page, click **Create.**
- **3.** In the Create Administrator Wizard, on the Properties page, enter the user name and password, and an e-mail address for the administrator account, and click **Next.**
- **4.** On the Roles page, from the Available Roles list, select the role you had created, and click **Next.**
- **5.** On the Target Privileges page, click **Review.**
- **6.** On the Review page, click **Finish.**

#### **Learn More**

- What Are the Different Classes of Users in Enterprise Manager?
- What Are Privileges and Roles?
- What Roles Can You Create for Different Job Responsibilities?

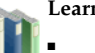

#### **Learn More**

- What Target Privileges Are Supported for All Types of Targets?
- What Target Privileges Are Supported for Specific Types of Targets?

### **Learn More**

- What Privileges Are Supported for Resources?
- What Out-of-the-Box Roles Are Provided?

### **Configuring Auditing Framework**

<span id="page-28-0"></span>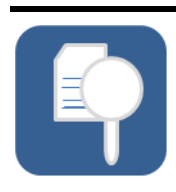

All operations performed by Enterprise Manager users such as creating users, granting privileges, starting a remote job, must be recorded and audited to ensure compliance with the Sarbanes-Oxley Act of 2002 (SAS 70). This act defines standards an auditor must use to assess the contracted internal controls of a service organization. Enable the auditing framework in Enterprise Manager so that all operations performed on credentials are recorded.

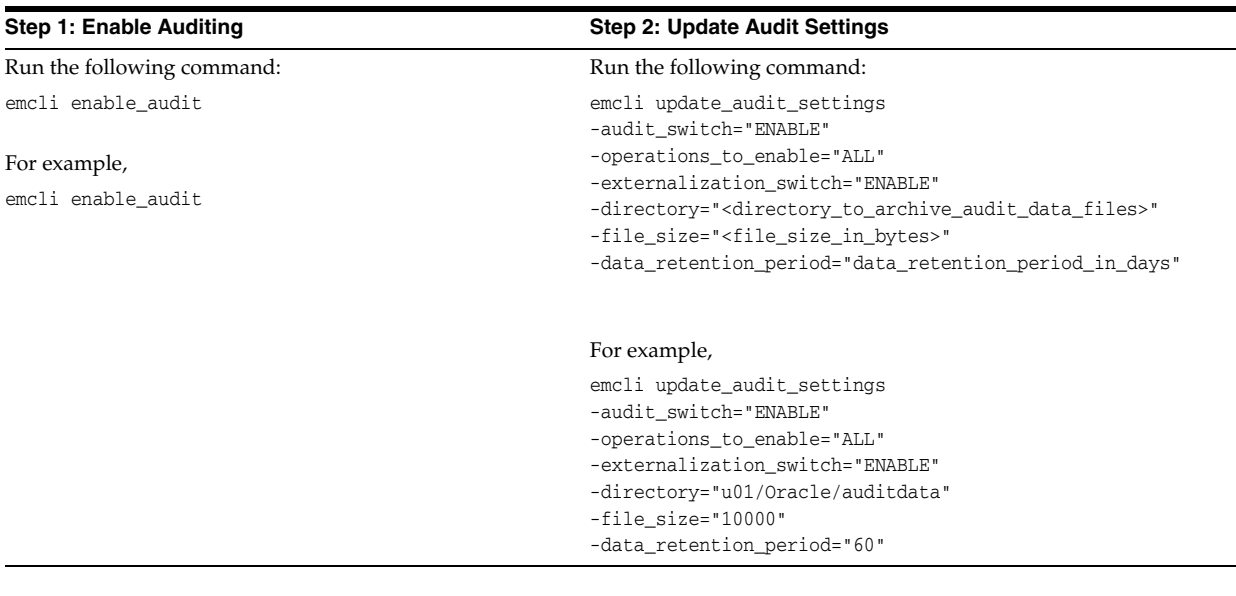

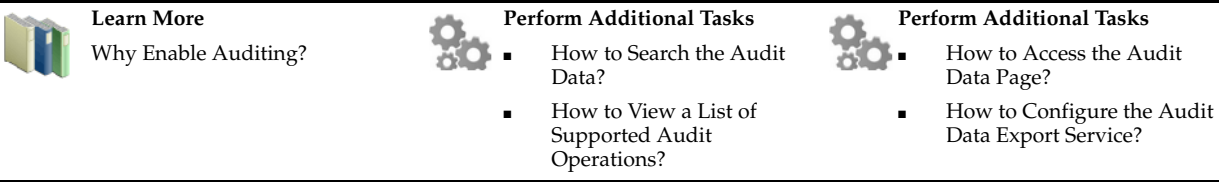

## <span id="page-30-1"></span>**Configuring My Oracle Support**

<span id="page-30-0"></span>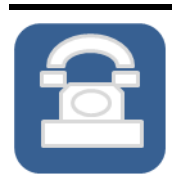

My Oracle Support, which is a one-stop support solution for customers, is now integrated with Enterprise Manager, so you can access it from within the Enterprise Manager Cloud Control Console. Using the integrated view, you can now raise service requests; search the knowledge database for support notes; view certification details; download software, patches, and updates; and even collaborate in the My Oracle Support community, all from within the Enterprise Manager Cloud Control Console. Configure My Oracle Support to gain all the benefits of the integration.s

#### **Configure My Oracle Support**

- **1.** From the **Setup** menu, select **My Oracle Support,** then select **Set Credentials.**
- **2.** Enter the user name and password, click **Apply.**

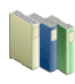

**Learn More** What Are the Benefits of Using My Oracle Support?

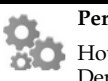

**Perform Additional Tasks** How Do I Patch Software Deployments?

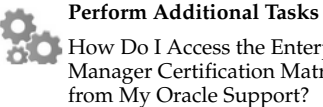

How Do I Access the Enterprise Manager Certification Matrix

## <span id="page-32-1"></span>**Configuring Software Library**

<span id="page-32-0"></span>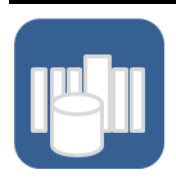

Oracle Software Library (Software Library) is a feature within Enterprise Manager Cloud Control that acts as a repository to store software entities such as software patches, virtual appliance images, reference gold images, application software, and their associated directive scripts. In addition to storing the software entities, Software Library also maintains their versions, maturity levels, and states. Configure Software Library so that you can use it for operations such as provisioning, patching, and so on.

#### **Configure Software Library**

- **1.** From the **Setup** menu, select **Provisioning and Patching,** then select **Software Library.**
- **2.** From the **Storage Type** list, select **OMS Shared Filesystem.**
- **3.** Enter a unique name, and the absolute path to a shared location on the OMS host.
- **4.** Click **OK.**

#### **Learn More**

### What Is a Software Library

Library?

and Why Do I Need It? Who Accesses the Software

What Privileges Are Required for Accessing the Software Library? ■ What Storage Types Are Supported?

#### **Perform Additional Tasks**

- How Do You Configure an OMS Shared File System Location?
- How Do You Configure an OMS Agent Filesystem Location?
- How Do You Configure a Referenced File Location?
- How Do You Organize, Create, Customize, and Manage Entities?

#### **Perform Additional Tasks**

- How Do You Maintain the Software Library?
- How Do You Remove (and Migrate) a Software Library Storage Location?
- How Do You Purge Deleted Entity Files?

- What Are the Prerequisites
	- for Setting Up the Software Library?
- What Are Entities?

# <span id="page-34-1"></span>**Configuring Self Update**

<span id="page-34-0"></span>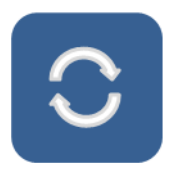

 Self Update is a feature available via the Self Update Console, a common dashboard used to obtain information about new updates and a common workflow to review, download and apply the updates. The Self Update Console frees you from having to monitor multiple channels to get informed about new updates that are available from Oracle. The Self Update Console automatically informs you whenever new updates are made available by Oracle. Only those updates that are applicable to your site are shown, eliminating the need to wade through unrelated updates. For example, you can periodically check the availability of plug-ins and download them from the Enterprise Manager Store, via the Self Update Console. Configure Self Update so that you check the availability of new updates released by Oracle, and download and apply them as needed.

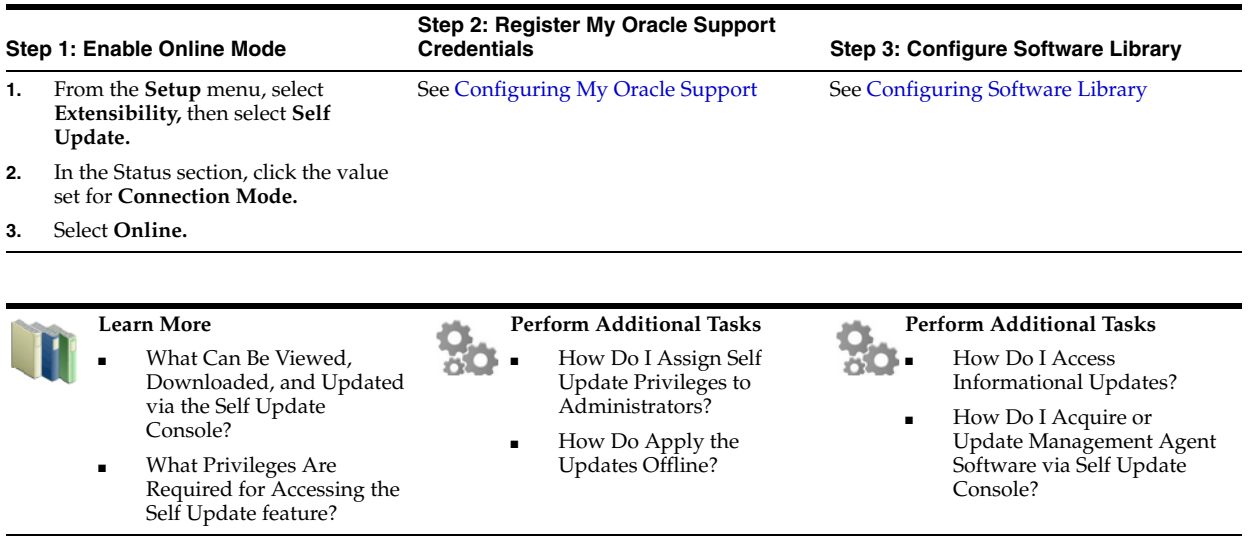

### <span id="page-36-1"></span><span id="page-36-0"></span>**Downloading Oracle Management Agent Software**

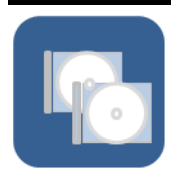

Oracle Management Agent (Management Agent) is one of the core components of Enterprise Manager Cloud Control that enables you to convert an unmanaged host to a managed host in the Enterprise Manager system. The Management Agent works in conjunction with the plug-ins to monitor the targets running on that managed host. By default, the OMS contains the Management Agent software for the operating system on which the OMS is running. However, for all other operating systems, you must manually download the Management Agent software via the Self Update Console.

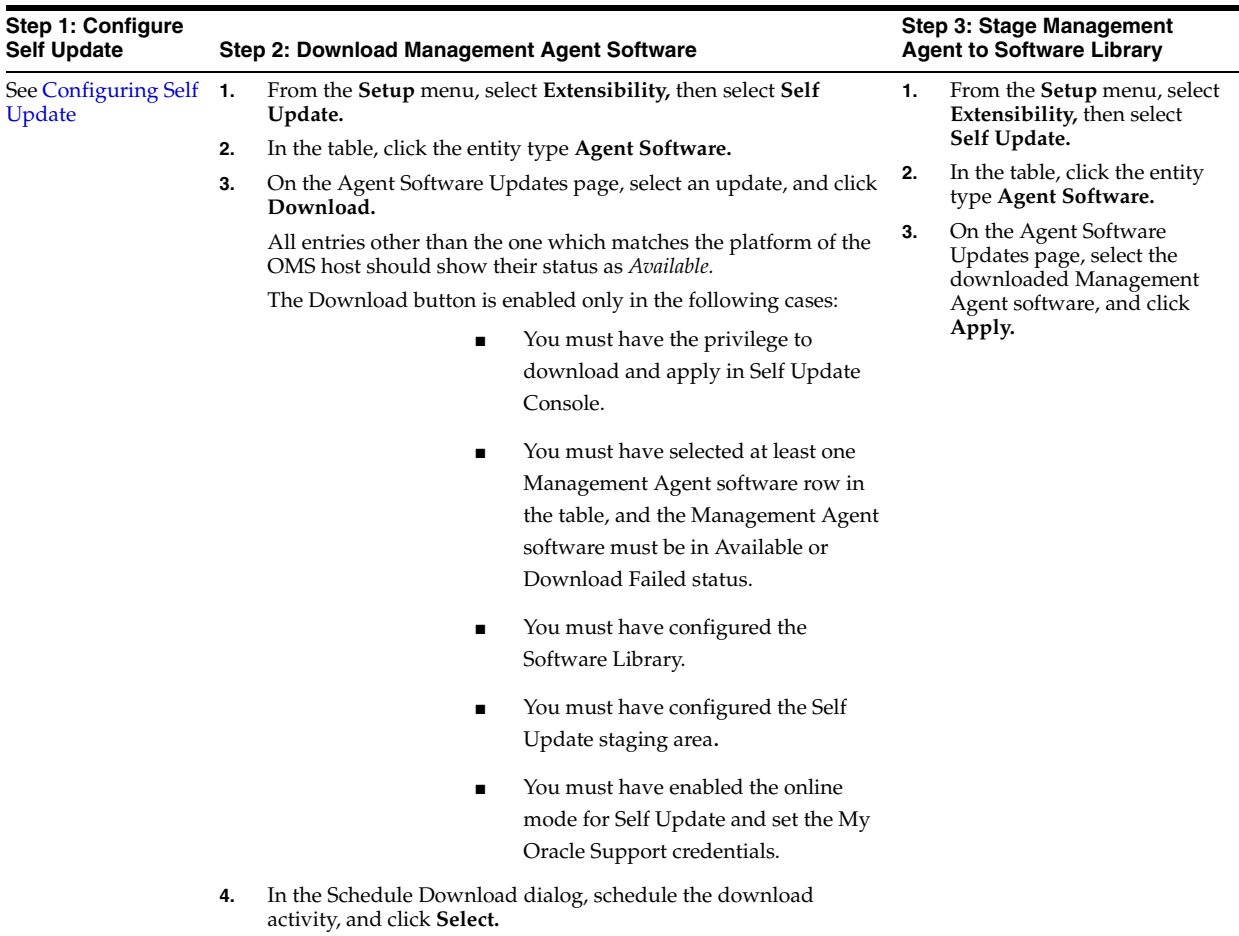

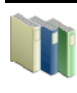

### **Learn More**

Where Does Management Agent Feature in the Enterprise Manager Architecture?

### **Perform Additional Tasks**  $\frac{1}{20}$

How Do I Download the Management Agent Software in Offline Mode?

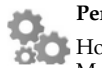

#### **Perform Additional Tasks**

How Do I Manually Install a Management Agent Using the Add Host Targets Wizard?

# **13 Deploying Plug-Ins**

<span id="page-38-0"></span>Plug-Ins are modules that can be plugged to an existing Enterprise Manager system to provide target management or other vertical functionality. Plug-ins offer special solutions or new features, for example, connectivity to My Oracle Support, and extend monitoring and management capability to Enterprise Manager, which enable you to monitor a particular target on a host. Plug-ins work in conjunction with the OMS and the Management Agent to offer monitoring services, and therefore they are deployed to the OMS as well as the Management Agent.

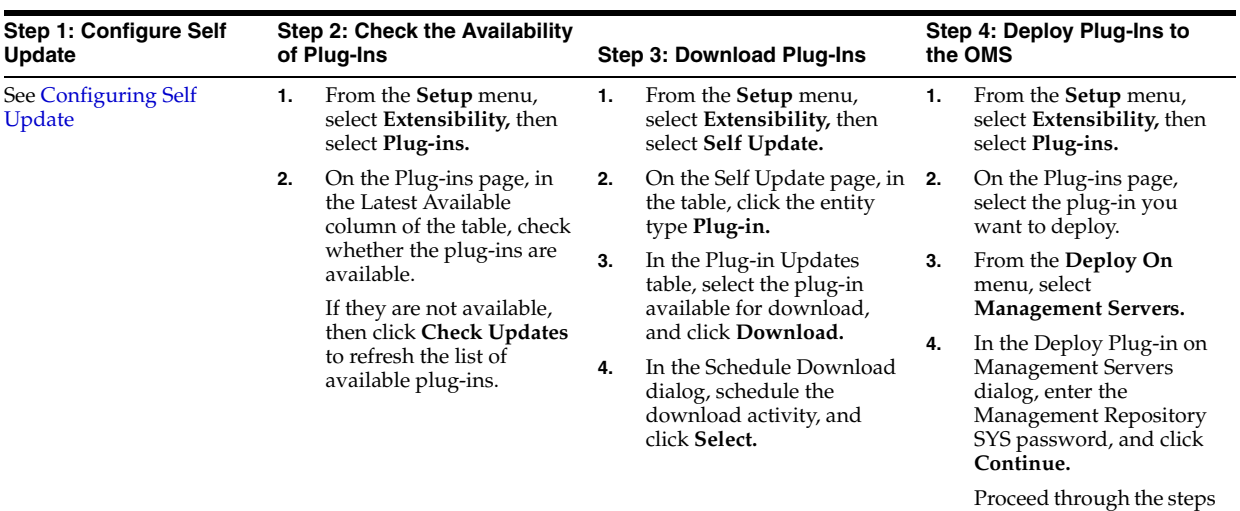

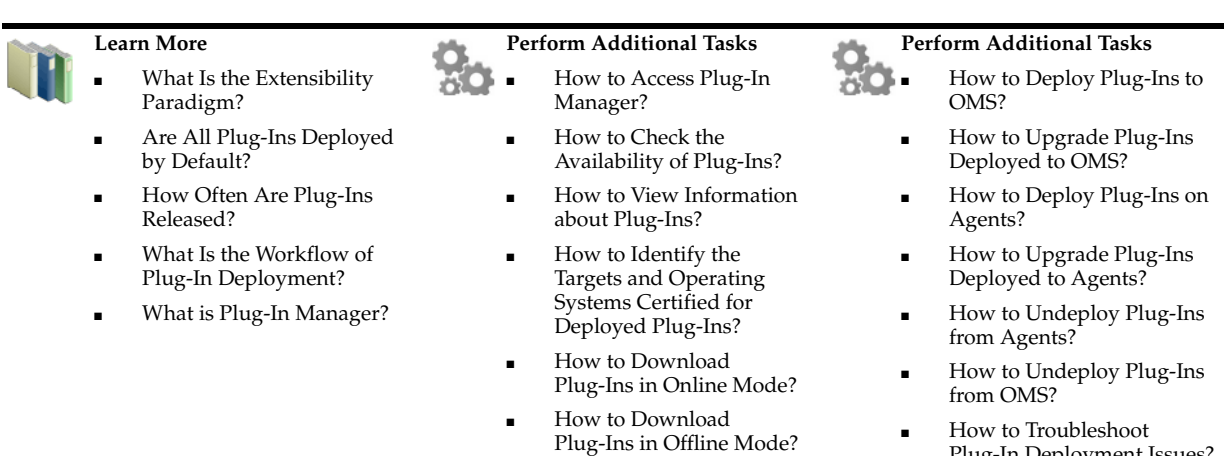

Plug-In Deployment Issues?

in the dialog box, and then click **Deploy.**

# **Discovering Targets**

<span id="page-40-0"></span>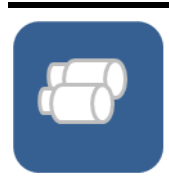

Discovery refers to the process of *identifying* unmanaged hosts and targets in your environment. Once you discover these hosts and targets, you can *promote* them and add them to the Enterprise Manager system so that they can be monitored. Scan your network thoroughly, and identify the unmanaged targets you want to monitor.

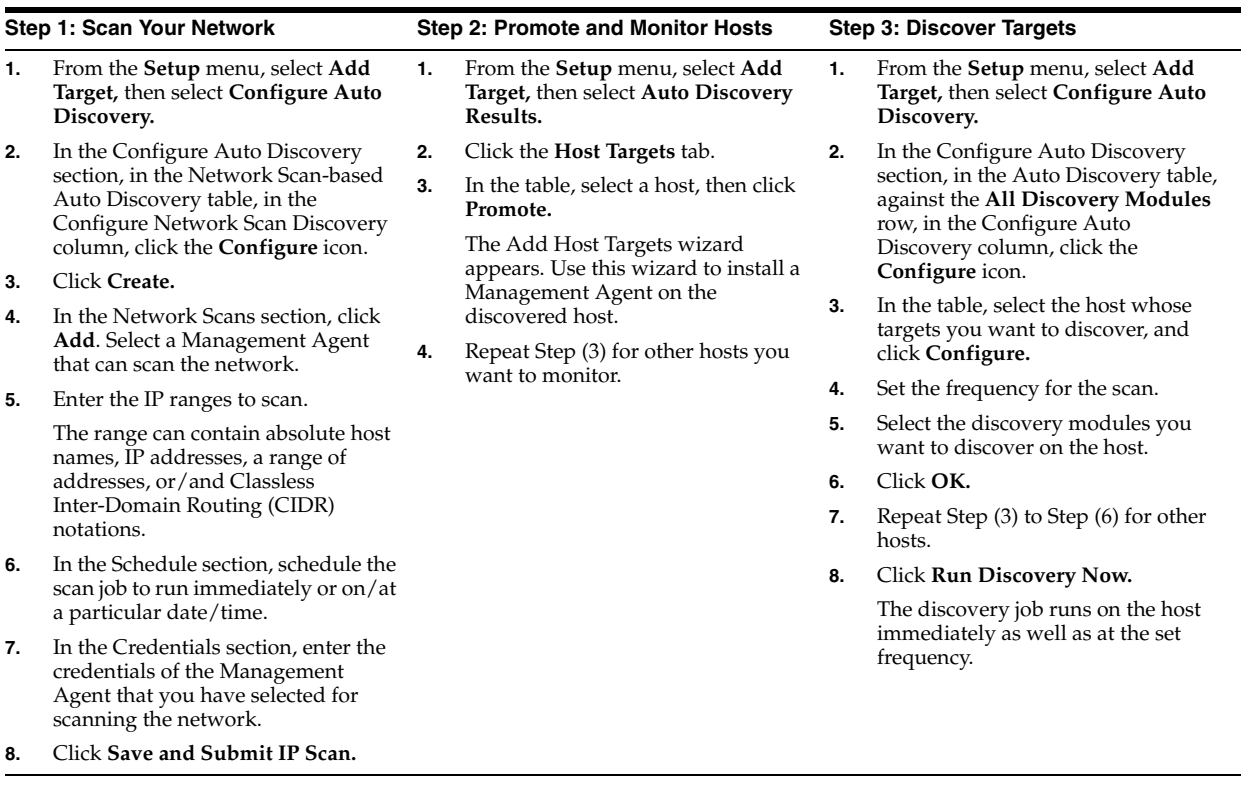

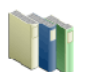

### **Learn More**

- What is Discovery?
- What is Promotion?
- What is Monitoring?
- Where Does Discovery Feature in the Lifecycle?
- What Is the High-Level Process of Workflow for Discovery and Monitoring?

### **Perform Additional Tasks**

- How Do I Discover and Promote All Target Types?
- How Do I Discover and
	- Promote Oracle Homes?

# **Perform Additional Tasks**<br>**Pow Do I Discover,**

- How Do I Discover, Promote, and Add Database Targets?
- How Do I Discover, Promote, and Add Middleware Targets?

### **Monitoring Targets**

<span id="page-42-0"></span>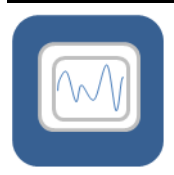

Monitoring refers to the process of gathering information and keeping track of activity, status, performance, and health of targets managed by Enterprise Manager Cloud Control on your host. A Management Agent deployed on the host in conjunction with plug-ins monitors every target in your environment. After discovering unmanaged hosts and targets in your network, promote them and add them to the Enterprise Manager system so that they can be monitored.

#### **Step 1: Secure Management Agents Step 2: Promote and Monitor Targets**

- **1.** From the **Setup** menu, click **Agents.**
- **2.** Click the Management Agent that is monitoring the host where the targets you want to promote are running.
- **3.** On the Management Agent Home page, verify if it is secure. If it is not secure, from the **Agent** menu, click **Secure** to secure it.

- **1.** From the **Setup** menu, select **Add Target,** then select **Auto Discovery Results.**
- **2.** Click the **Non-Host Targets** tab.
- **3.** In the table, select one or more targets you want to promote, and click **Promote.**
- **4.** Navigate to the target home pages and verify that they have been added to the console for monitoring.

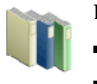

### **Learn More**

- What is Discovery? What is Promotion?
- What is Monitoring?
- 

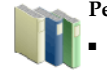

#### **Perform Additional Tasks**

Where Does Monitoring Feature in the Lifecycle? What Is the High-Level Process of Workflow for Discovery and Monitoring?

### **Perform Additional Tasks**

- How Do I Discover and Promote Oracle Home?
- How Do I Discover, Promote, and Add Database Targets?
- How Do I Discover, Promote, and Add Middleware Targets?

## **Creating Monitoring Templates**

<span id="page-44-0"></span>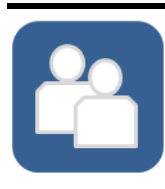

Monitoring templates let you standardize monitoring settings across your enterprise by enabling you to specify the monitoring settings once and apply them to your monitored targets. You can save, edit, and apply these templates across one or more targets or groups. A monitoring template is specified for a particular target type and can only be applied to targets of the same type. For example, you can define one monitoring template for test databases and another monitoring template for production databases. After discovering and monitoring targets, create monitoring templates so that the monitoring settings can be applied uniformly to each target type.

### **Create a Monitoring Template**

- **1.** From the **Enterprise** menu, select **Monitoring,** then **Monitoring Templates.**
- **2.** On the Monitoring Templates page, click **Create.**
- **3.** Select a target or a target type whose monitoring settings you want copy to the template.
- **4.** Click **Continue.**
- **5.** In the General tab, enter a for the monitoring template you are creating.
- **6.** In the Metric Thresholds tab, select one or more metrics you want to add to the template. If you want to add additional metrics, which are not listed on this page, click **Add Metrics to Template.** Then select a source from which you can copy metrics to the template.
- **7.** Click **OK.**

#### **Learn More**

- What Is a Monitoring Template?
- What Does a Monitoring Template Define?

### **Perform Additional Tasks** ■ How to View a List of

- Monitoring Templates? ■ How to Edit a Monitoring Template?
- How to Apply a Monitoring Template to a Target?
- How to Compare Monitoring Templates with Targets?

#### **Perform Additional Tasks**

- How to Compare Metric Settings Using Information Publisher?
- How to Export and Import Monitoring Templates?
- How to Change the Monitoring Template Apply History Retention Period?

### <span id="page-46-0"></span>**Setting Up Administration Group Hierarchy**

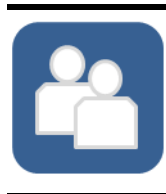

Administration groups are a special type of group used to fully automate application of monitoring and other management settings targets upon joining the group. When a target is added to the group, Enterprise Manager applies these settings using a template collection consisting of monitoring templates, compliance standards, and cloud policies. This completely eliminates the need for administrator intervention. After discovering and monitoring targets, and after creating monitoring templates, create an administration group hierarchy so that the monitored targets can be logically grouped, and the monitoring templates can be applied globally.

**Collections**

#### **Step 1: Set Target Properties to Monitored Targets Step 2: Define a Hierarchy**

- **1.** Access the Home page of the monitored target.
- **2.** From the target menu, select **Target Setup,** then select **Properties.**
- **3.** On the Target Properties page, click **Edit.**
- **4.** Set or specify values for the properties of interest.
- **5.** Click **OK.**

Note: For large numbers of targets, it is best to use the EM CLI verb set\_target\_ property\_value to perform a mass update. For more information, see *Oracle Enterprise Manager Command Line Interface Guide*.

- **1.** From the **Setup** menu, select **Add Target,** then select **Administration Groups.**
- **2.** On the Administration Groups and Template Collections page, click the **Hierarchy** tab.
- **3.** In the **Hierarchy Levels**  table, click **Add**. Select one of the available target properties.

Repeat this step until you have added all target properties of interest.

- **4.** In the **Hierarchy Levels** table, click on one of the newly added property.
- **5.** In the **Hierarchy Nodes** table, if the property values to do appear by default, click **Add.**
- **6.** Click **OK.**
- **7.** Repeat Step (4) to Step (6) until all the newly added properties have been provided with a value.
- **8.** Click on the group name, and set the time zone for the group.
- **9.** Click **Create.**

**1.** From the **Setup** menu, select **Add Target,** then select **Administration Groups. 2.** On the Administration Groups and Template Collections page, click the **Template Collections** tab. **1.** From the **Setup** menu,

**Step 3: Defining Template** 

- **3.** Click **Create.**
- **4.** On the Create Template Collection page, provide a template collection name.
- **5.** In the Monitoring Template subtab, click **Add** and select a monitoring template you want to apply.
- **6.** *(Optional)* In the Compliance Standard subtab, click **Add** and select a compliance standard you want to apply.
- **7.** *(Optional)* In the Cloud Policies subtab, click **Add** and select the cloud policy you want to apply.
- **8.** Click **Save.**
- **9.** Repeat Step (2) to Step (8) if you want to create additional template collections.

select **Add Target,** then select **Administration Groups. 2.** On the Administration Groups and Template Collections page, click

**Step 4: Associate Template Collections and Set a Synchronization Schedule**

- the **Associations** tab. **3.** Select the administration group at the highest level in the hierarchy, and click **Associate Template Collection.**
- **4.** Choose the desired template collection and click **Select.**
	- All sub-nodes in the hierarchy will automatically inherit the selected template collection.
- **5.** Click **Synchronization Schedule.**
- **6.** In the Synchronization Schedule dialog, click **Edit.**
- **7.** Set a suitable schedule for the administration group changes to be applied to targets.
- **8.** Click **Save.**

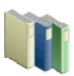

### **Learn More**

- What Is an Administration Group?
- What Privileges Are Required for Developing an Administration Group?

### **Perform Additional Tasks**

 $\frac{\dot{Q}}{\dot{\Omega} \dot{\Omega}}$ 

- How to Plan for Creating Administration Groups?
- How to Remove Administration Groups?

# **Setting Up Notifications**

<span id="page-48-0"></span>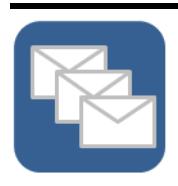

The notification system notifies you when specific incidents, events, or problems arise. All Enterprise Manager administrators can set up e-mail notifications for themselves. Super Administrators also have the ability to set up notifications for other Enterprise Manager administrators. Set up the mail server, define e-mail addresses to be used, and set up a notification schedule so that you can be notified.

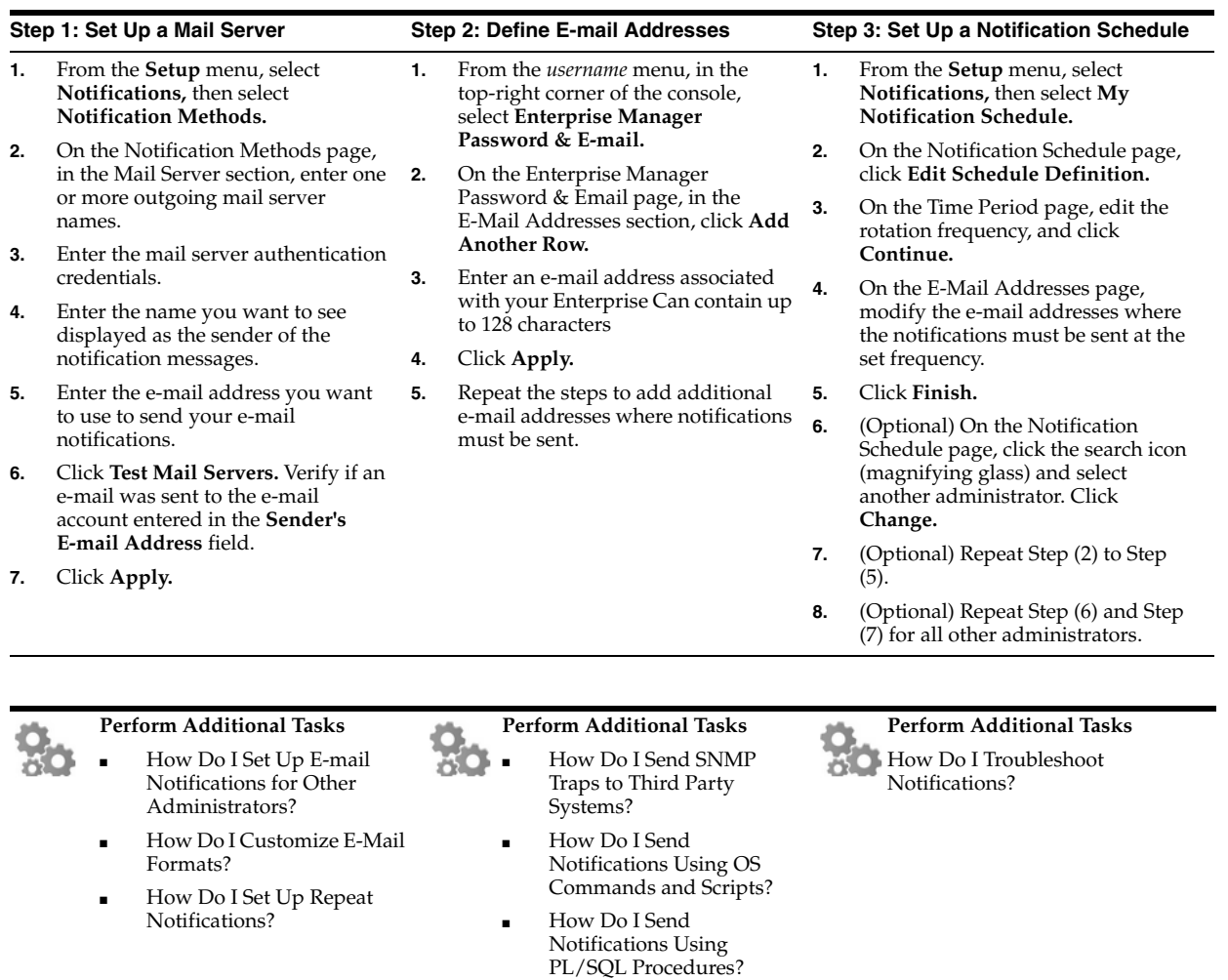

### <span id="page-50-0"></span>**Setting Up Incident Rule Sets and Subscribing to Receive E-Mail Notifications**

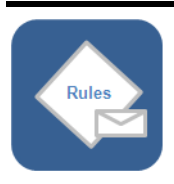

An *incident rule* instructs Enterprise Manager to take specific actions when incidents, events, or problems occur, such as performing notifications. An *incident rule set* is a collection of *rules* that apply to a common set of objects such as targets (hosts, databases, groups), jobs, metric extensions, or self updates, and take appropriate actions when there are events and incidents. An *event* is a significant occurrence of interest on a target that has been detected by Enterprise Manager. An *incident* is a set of significant events or combination of related events that pertain to the same issue. Create your incident rule sets and subscribe to them so that you are notified every time there is an event or incident.

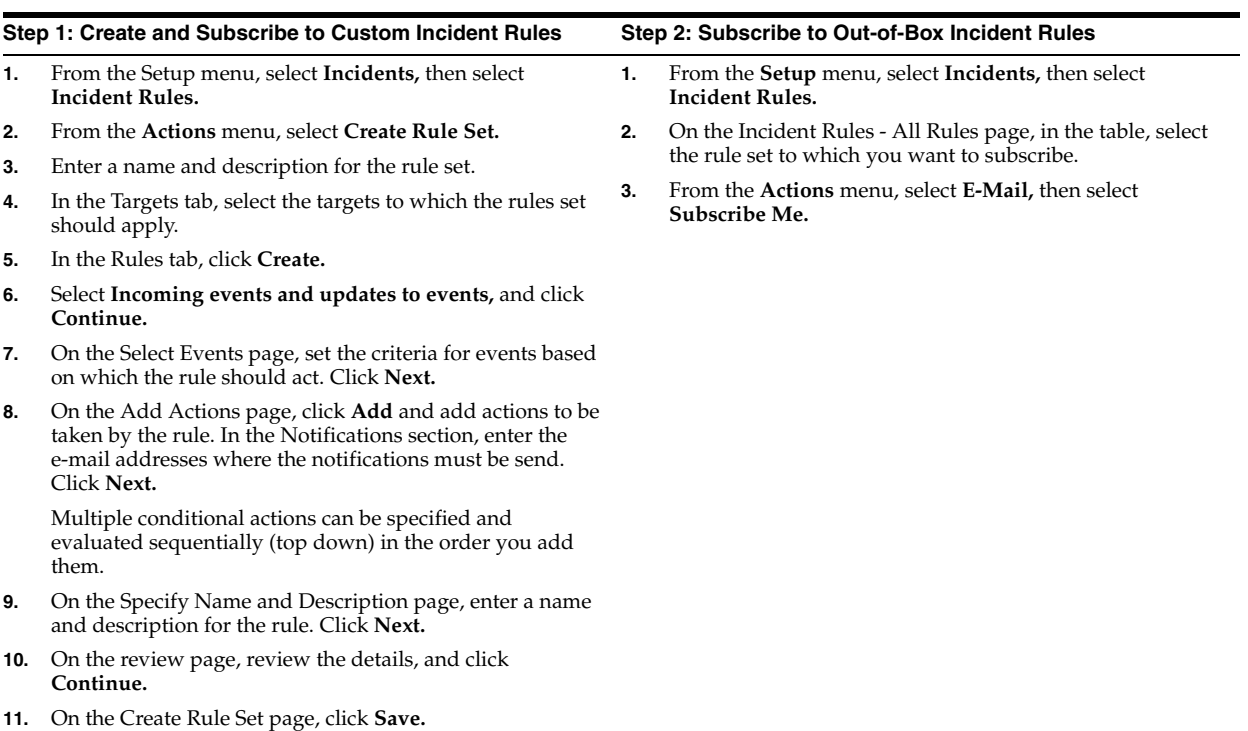

### **Perform Additional Tasks**

- What Are Events? What Are Incidents?
- What Are Problems?
- What Are the Out-of-Box Rule Sets?
- What Are the Types of Rule Sets?
- What Is an Incident Manager?
- What Are the Guidelines for Creating Rule Sets?

### **Perform Additional Tasks**

- o.<br>So ■ How to Create a Rule to Manage Escalation of Incidents?
	- How to Create a Rule to Escalate a Problem?
	- How to Receive E-mails for Private Rules?
	- How to Search Incidents?
	- How to Set Up Custom Views?

- **Perform Additional Tasks**<br>**How** to Respond and How to Respond and Work on a Simple Incident?
	- How to Respond to and Manage Multiple Incidents, Events and Problems in Bulk?
	- How to Suppress Incidents and Problems?
	- How to Review Events Periodically?

### **Setting Up Reporting Framework**

<span id="page-52-0"></span>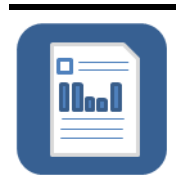

Oracle Business Intelligence Publisher (BI Publisher) is Oracle's primary reporting tool for authoring, managing, and delivering all your highly formatted documents. Set up the reporting framework using BI Publisher so that you can generate high-quality reports and documents, with pagination and headers/footers, and in formats such as PDF, Excel, Powerpoint, Word, and HTML.

#### **Step 1: Download BI Publisher 11.1.1.6.0 Step 2: Back Up the OMS and the Domain Step 3: Install BI Publisher Step 4: Integrate with Enterprise Manager Step 5: Verify the Integration**  Download the software from the Oracle Enterprise Manager Downloads page. *(Search for the product title Oracle Business Intelligence Publisher 11.1.1.6.0)* **1.** Back up the OMS as described in *Oracle Enterprise Manager Cloud Control Administrator's Guide*. **2.** Back up the domain: cd <Instance-Home>/u ser\_ projects/domains zip -r GCDomain.zip GCDomain **1.** Run the BI Publisher installer: **2.** (Optional) Select an e-Mail address for updates, and click **Next. 3.** Select **Software-only Install,** and click **Next. 4.** After passing the prerequisite checks, click **Next. 5.** Select the Middleware home of your Enterprise Manager installation. **6.** Retain the default name Oracle\_BI1 as the BI Oracle home name, and click **Next. 7.** (Optional) Enter the My Oracle Support credentials to be notified of any security update, and click **Next. 1.** Run the configureBIP script: \$<OMS\_ HOME>/bin/config ureBIP **2.** Enter the necessary credentials when prompted. **3.** Enter the HTTP and HTTPS ports when prompted. The script identifies free ports and ask if you want to take them as a default. Once entered, Extend Domain then runs. The ports can be in the range 9701-49152. **1.** From the **Enterprise** menu, select **Reports,** then select **BI Publisher Enterprise Reports. 2.** On the BI Publisher Enterprise Reports page, click the refresh icon at the top-right corner. **3.** Expand **EM Sample Reports,** then click **Targets of Specified Type. 4.** Log in to BI Publisher using your Enterprise Manager credentials. **5.** Verify if you are able to see the sample report.

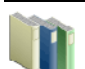

### **Learn More**

- What Limitations Apply to the Use of Reports and Data Sources?
- Do I Require a Centralized Inventory File for BI Publisher?
- What Are the Hardware Requirements for Installing BI Publisher?

### **Perform Additional Tasks**

- How Do I Authenticate and Limit Access to BI Publisher Features?
- How Do I Grant BI Publisher OPSS Application Roles to Administrators?
- How Do I Grant Access to Administrators Using the LDAP Authentication Security Model?
- How Do I Map LDAP Groups to BI Publisher OPSS Application Roles?

- **Perform Additional Tasks**<br>How Do I Grant Acce How Do I Grant Access to Folders and Catalog Objects?
	- How Do I Manage Enterprise Manager - BI Publisher Connection Credentials?
	- How Do I Manage the BI Publisher Server?
	- How Do I Configure BI Publisher with a Load Balancer?
	- How Do I Troubleshoot BI Publisher-Related Issues?